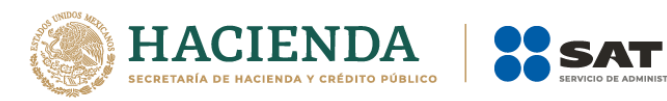

# **Guía Inscripción en el RFC con CURP de Asalariados**

Febrero 2021

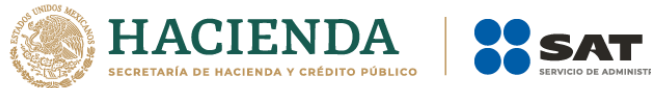

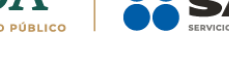

# **Índice**

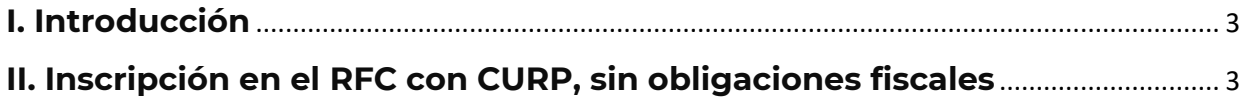

.<br>JTARIA

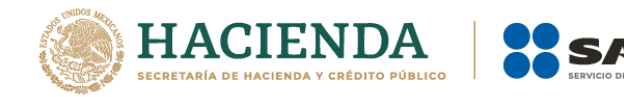

# <span id="page-2-0"></span>**I. Introducción**

La presente guía es para las personas físicas y morales que desean inscribir en el Registro Federal de Contribuyentes a sus empleados a través de la CURP sin obligaciones fiscales.

# <span id="page-2-1"></span>**II. Inscripción en el RFC con CURP, sin obligaciones fiscales**

En este apartado se orienta a las personas físicas y morales, que desean efectuar su inscripción en el RFC de sus empleados, por salarios a través de la CURP sin obligaciones fiscales.

**Paso 1.-** Ingresa a la liga siguiente:

[https://www.sat.gob.mx/tramites/operacion/28753/obten-tu-rfc-con-la-clave-unica](https://www.sat.gob.mx/tramites/operacion/28753/obten-tu-rfc-con-la-clave-unica-de-registro-de-poblacion-curp)[de-registro-de-poblacion-curp](https://www.sat.gob.mx/tramites/operacion/28753/obten-tu-rfc-con-la-clave-unica-de-registro-de-poblacion-curp)

**Paso 2.** O bien a <https://www.sat.gob.mx/personas> o <https://www.sat.gob.mx/empresas> apartado **Trámites del RFC**.

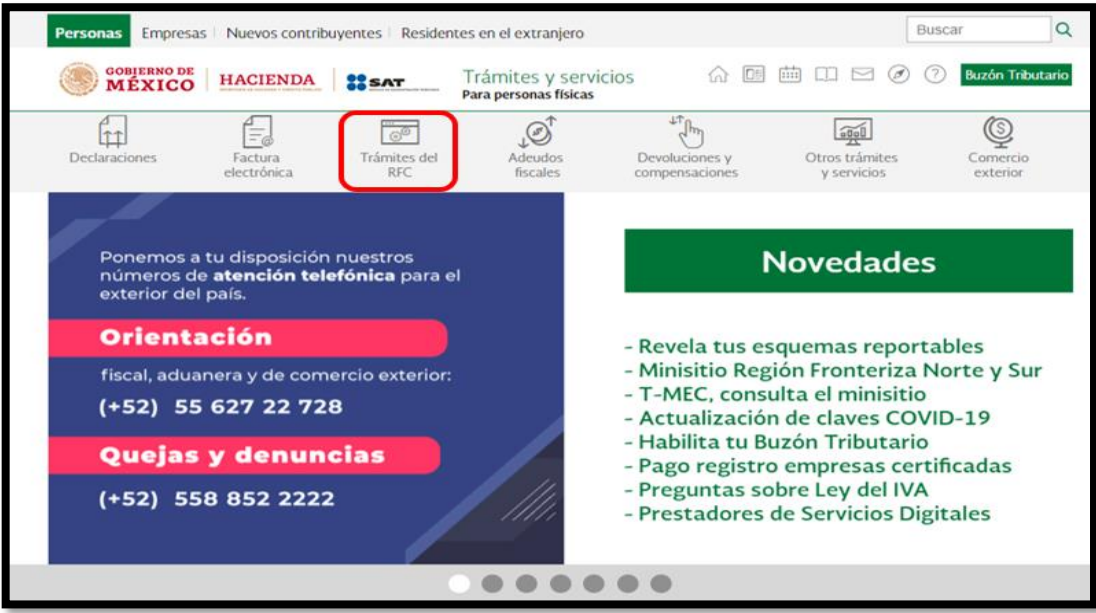

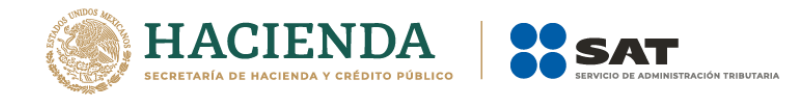

**Nota:** Para este trámite es indispensable que el apartado de Personas este seleccionado.

**Paso 3.-** Del apartado **Inscripción al RFC** ubicar el trámite **Obtén tu RFC con la Clave Única de Registro de Población CURP**; colocar el cursor sobre el título y da clic.

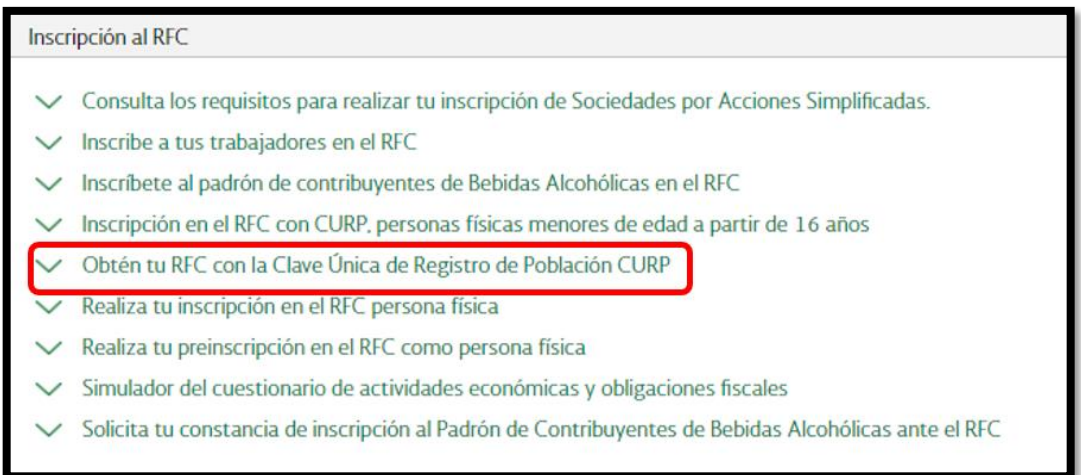

**Paso 4.-** Capturar datos de identificación, CURP, Introduce el Código captcha (texto de la imagen) y da clic en **Continuar**.

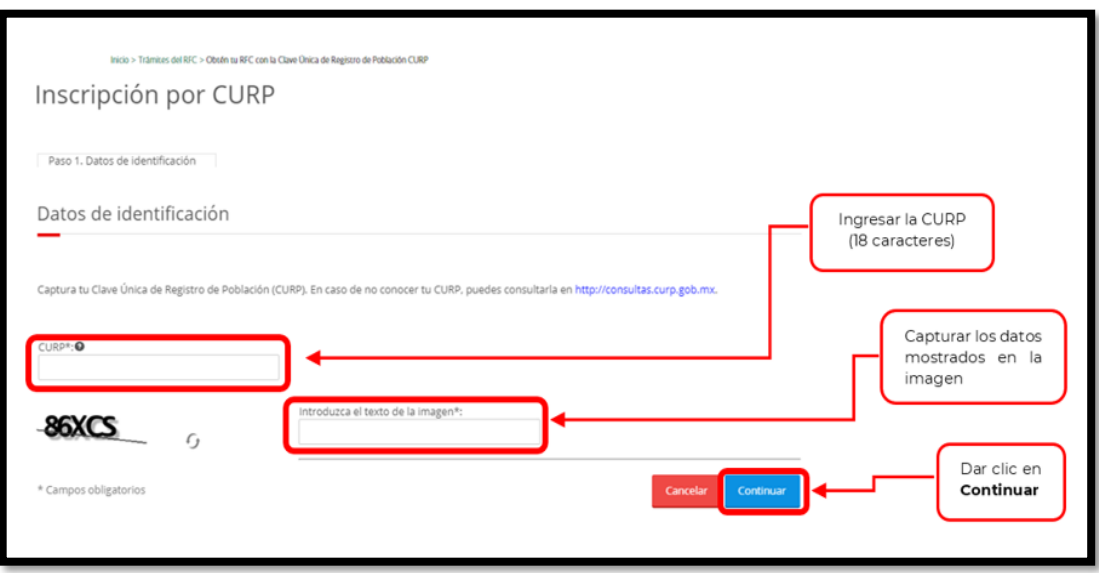

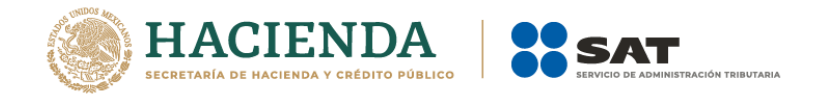

**Paso 5.-** El sistema muestra una ventana con los datos de la CURP registrada en RENAPO, verifica si los datos son correctos, de ser así, dar clic en **Continuar**, y en el caso contrario dar clic en **Cancelar**.

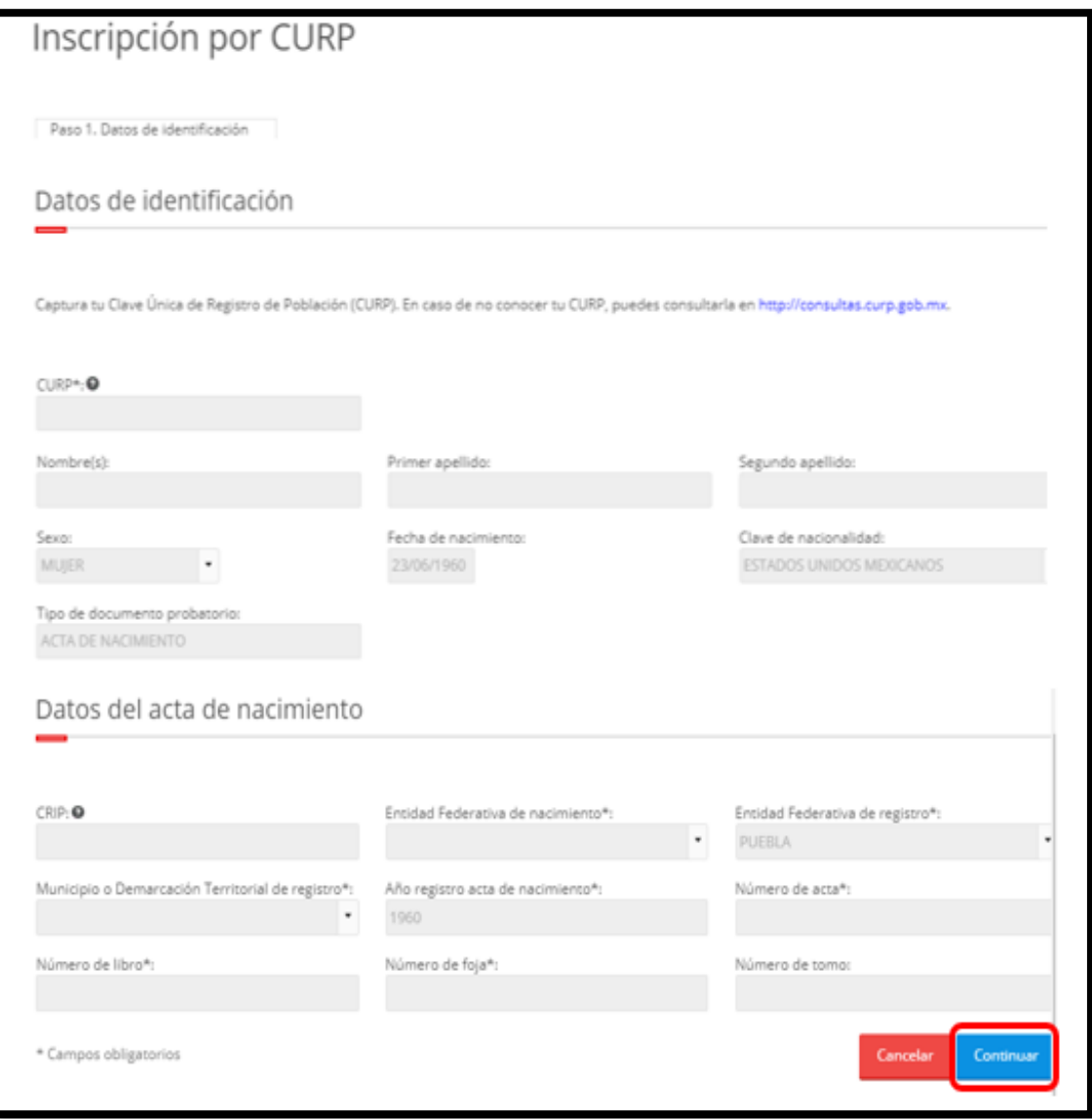

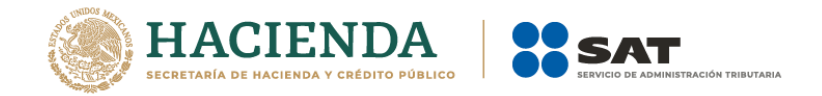

**Paso 6.-** Registra los datos de tu domicilio comenzando con el código postal, que quedará asentado ante la autoridad; así como información que facilitará la ubicación, tales como características del domicilio y referencias adicionales.

Además de los datos del domicilio fiscal del contribuyente, el sistema solicitará su número telefónico móvil o fijo a 10 dígitos y correo electrónico.

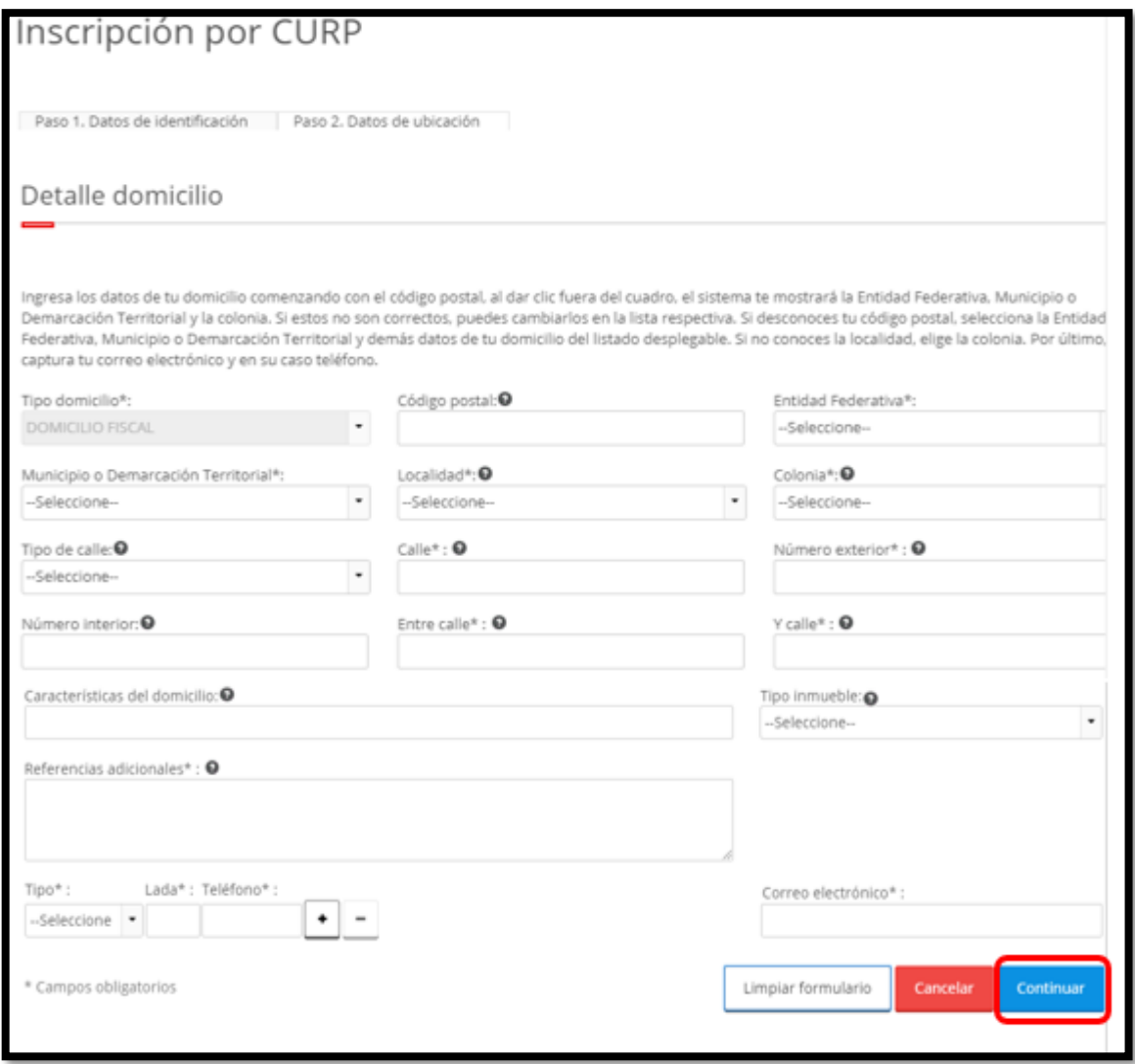

### **Opciones disponibles:**

- Limpiar formulario: borra la información del domicilio.
- Continuar: confirma la información del domicilio.
- Cancelar: cancela el trámite de inscripción en el RFC y el sistema se cierra.

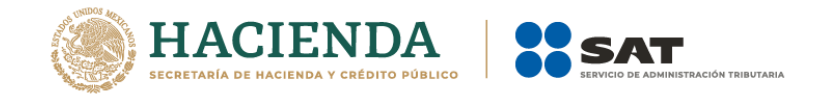

#### **Nota:**

- Los campos marcados con (\*) son campos obligatorios.
- El código postal debe ser ingresado manualmente, así como los apartados de Calle, Número exterior, Número interior, Entre calle, Y calle, Características del domicilio, Referencias adicionales, Correo electrónico y teléfono

Paso 7.- Ingresar los datos solicitados, en la pregunta: ¿Realiza o realizará una actividad que le generará ingresos en forma habitual o esporádica?:

- Respuesta **SÍ**: el RFC servirá para cualquier trámite fiscal.
- Respuesta **NO**: no se podrá presentar pagos provisionales, solicitar devoluciones, ni emitir comprobantes fiscales.

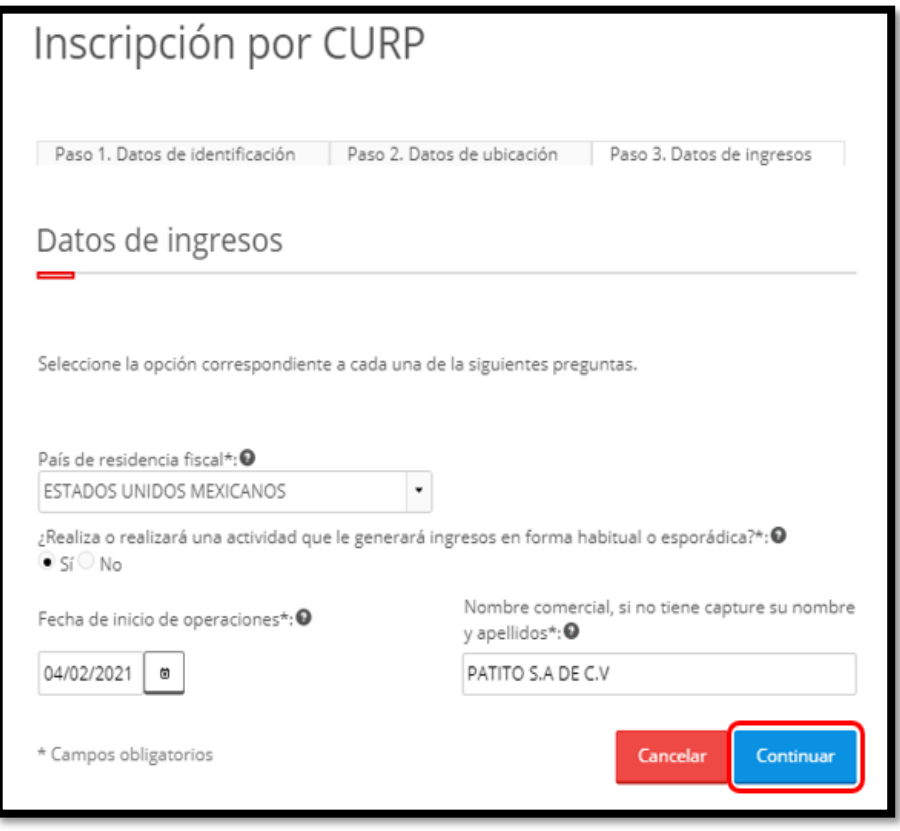

**Nota:** La fecha de inicio de operaciones **NO** puede ser anterior al 1 de enero de 2014.

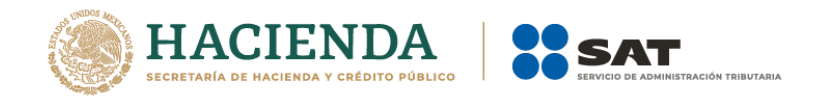

**Paso 8.-** Realizar el llenado del cuestionario siguiente:

**8.1** Señalar el tipo de ingreso en el siguiente cuestionario.

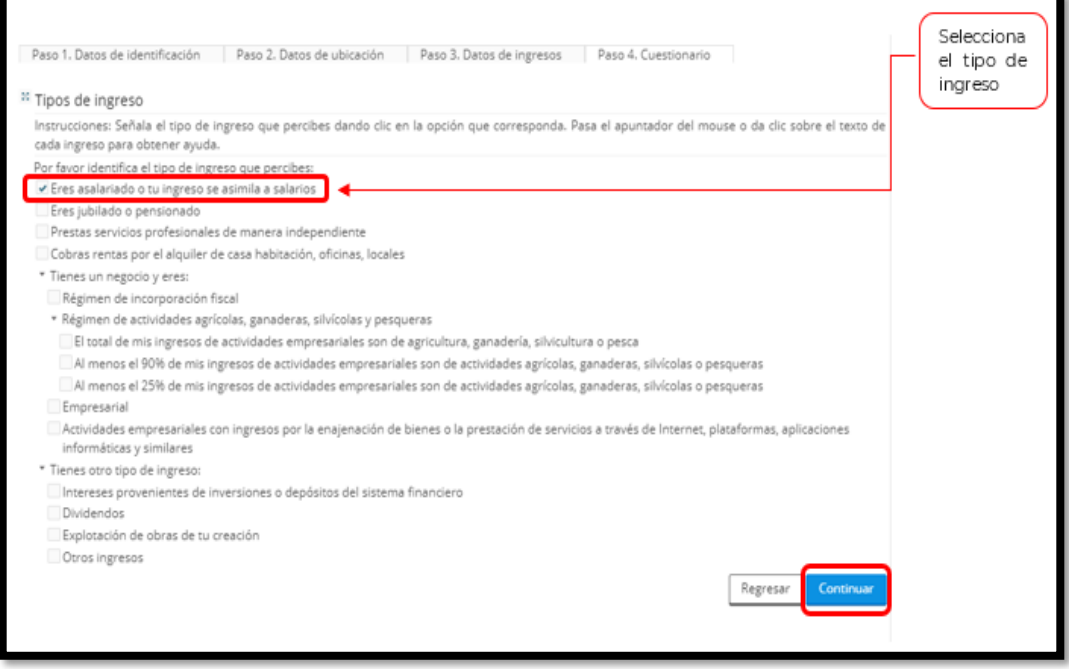

**8.2** Selecciona el tipo de los ingresos.

#### **Opciones disponibles:**

- Limpiar formulario: borra la información del domicilio.
- Continuar: confirma la información del domicilio.
- Cancelar: cancela el trámite de inscripción en el RFC y el sistema se cierra.

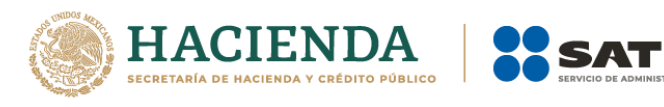

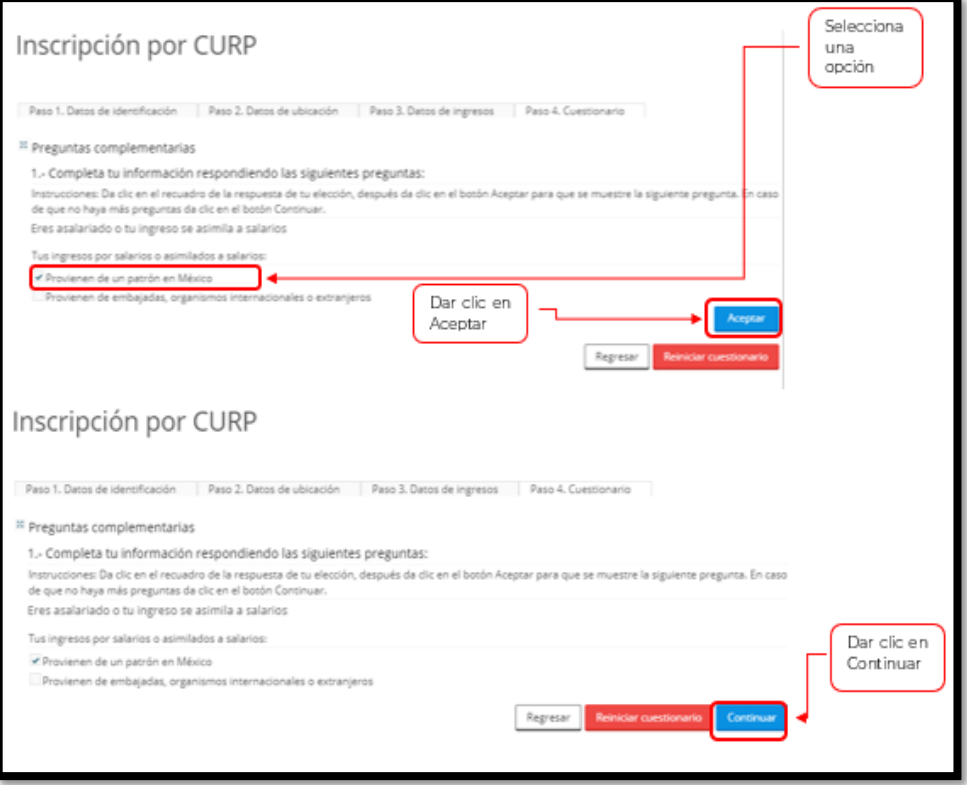

**8.3** Para concluir con el cuestionario se debe verificar la información, en el caso de no ser correcta, se puede regresar a algún paso en particular, o bien, reiniciar el cuestionario.

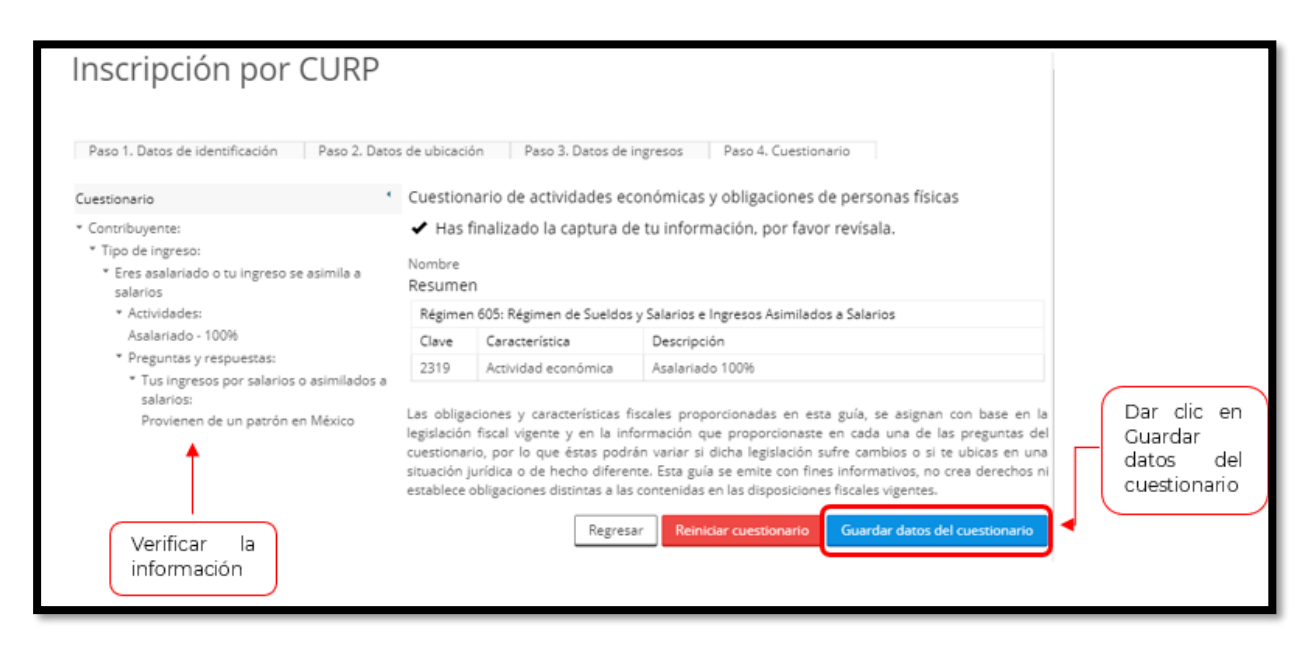

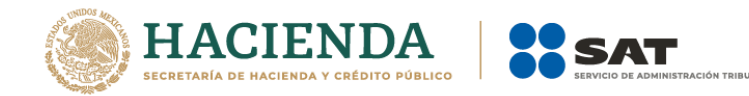

**Paso 9.-** En la siguiente pantalla, se necesita corroborar nuevamente la información que se muestra en la **Solicitud de inscripción al Registro Federal de Contribuyentes**.

En el caso de ser correcta, se da clic en Confirmar, de lo contrario se da clic en Cancelar.

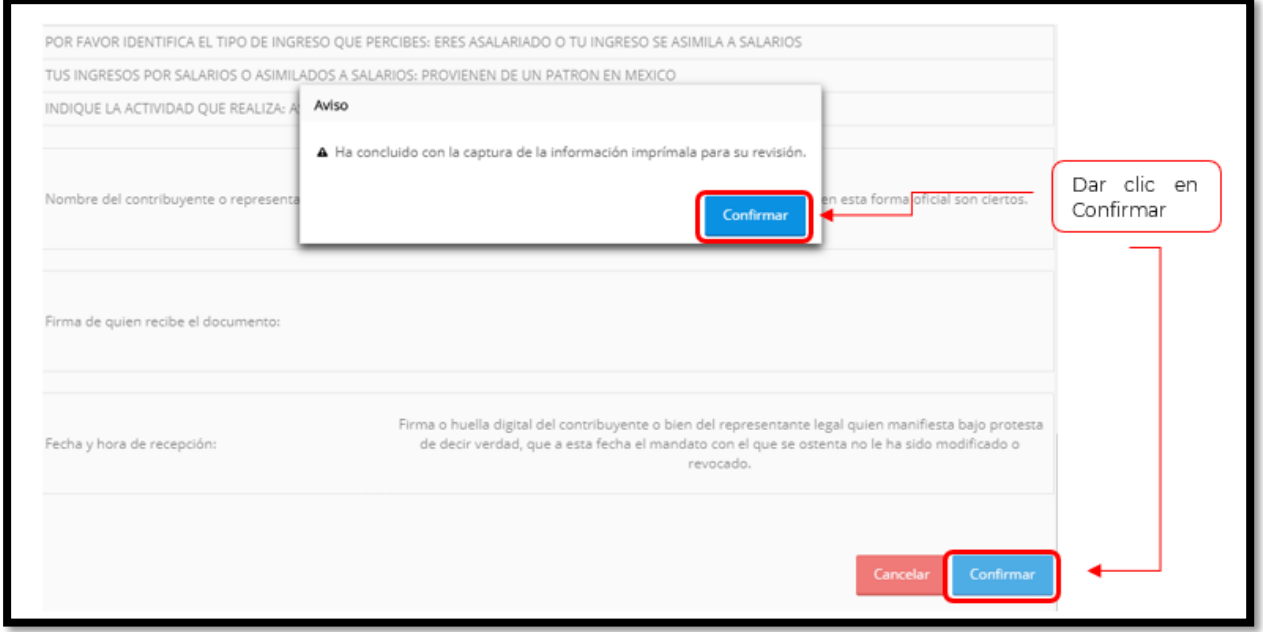

**Paso 10.-** Al concluir el proceso de inscripción, se muestra en pantalla el **Acuse de Inscripción en el Registro Federal de Contribuyentes**, con Cédula de Identificación Fiscal, que incluye el RFC, el cual se puede imprimir o guardar en formato pdf.

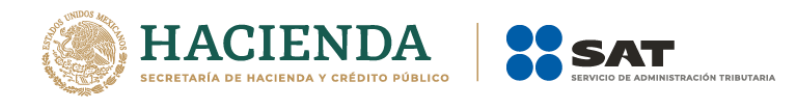

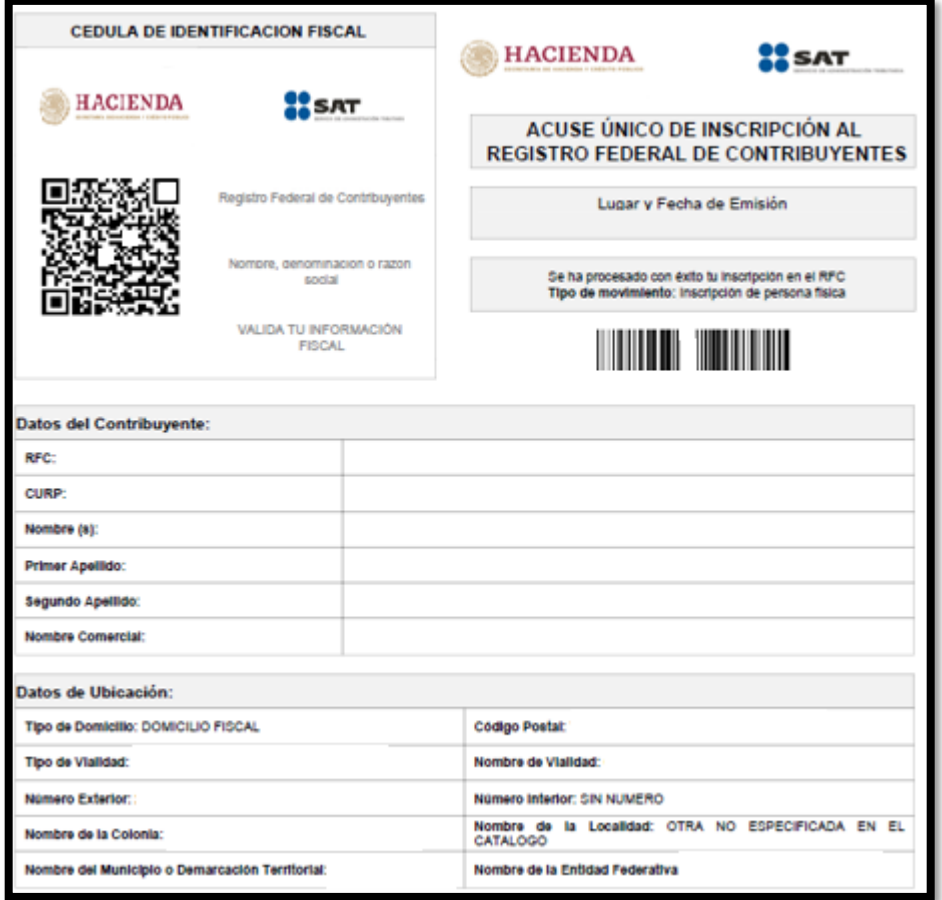

**Nota:** Podrá acudir a la ADSC de su preferencia (Sala de Internet (Autoservicio)) y realizar el trámite de Solicitud de inscripción. Donde realizará lo siguiente:

- 1. Acudir a la ADSC
- 2. Solicitar que se le asigne un equipo de cómputo en Sala de Internet (Autoservicio) para realizar la solicitud de inscripción.
- 3. Llevar a cabo las actividades descritas en el punto (II.) de la presente guía.
- 4. Recoger acuse y constancia de inscripción al RFC.